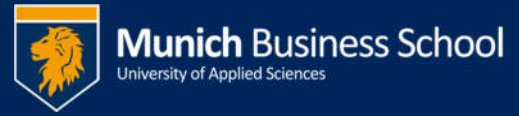

## **Outlook 2010 – Hinzufügen freigegebener Postfächer**

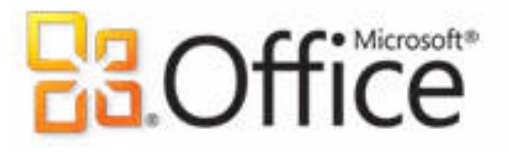

## **Office365 email with Outlook 2010**

## Öffnen sie Start -> Systemsteuerung

## Open Start -> Control Panel

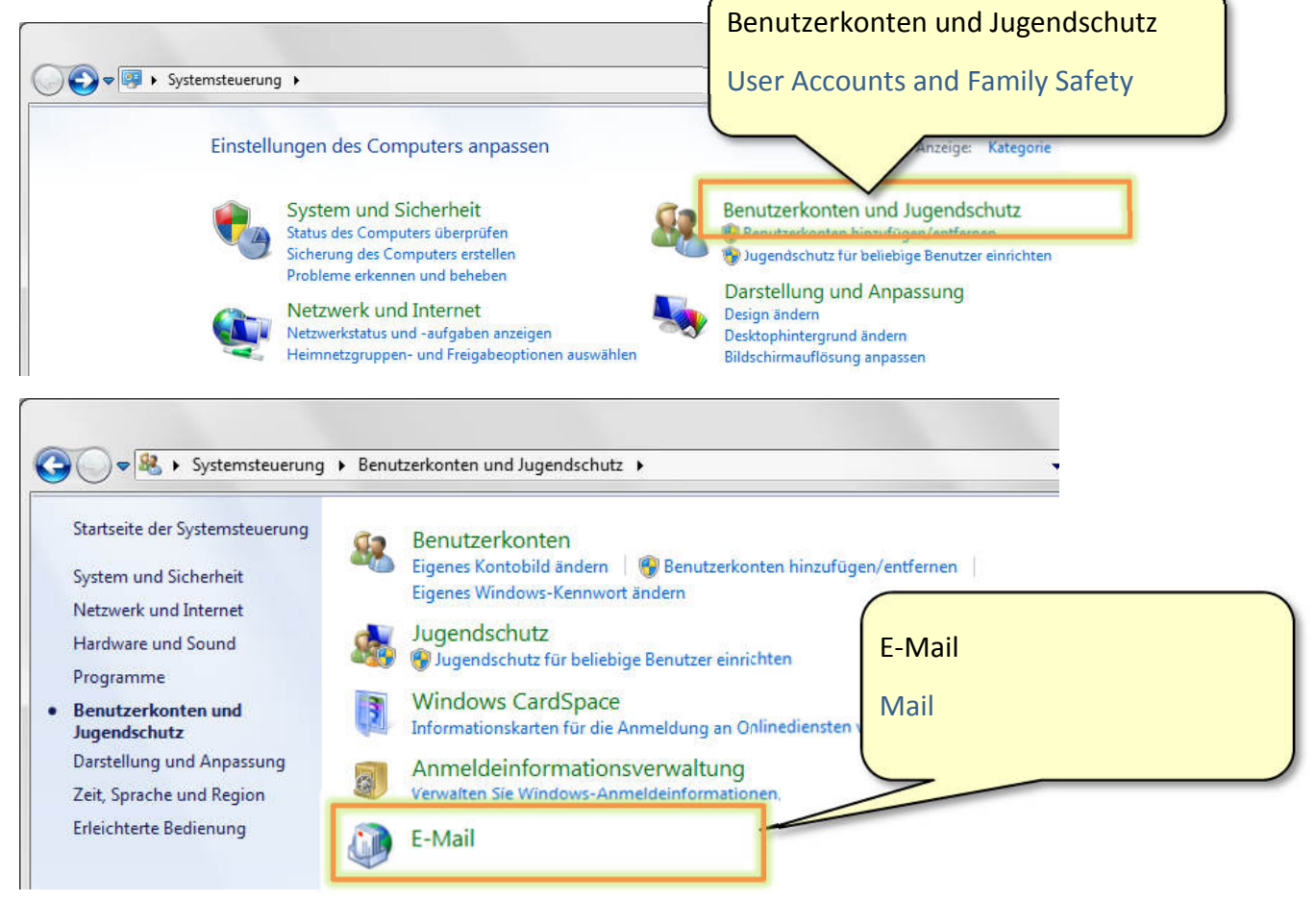

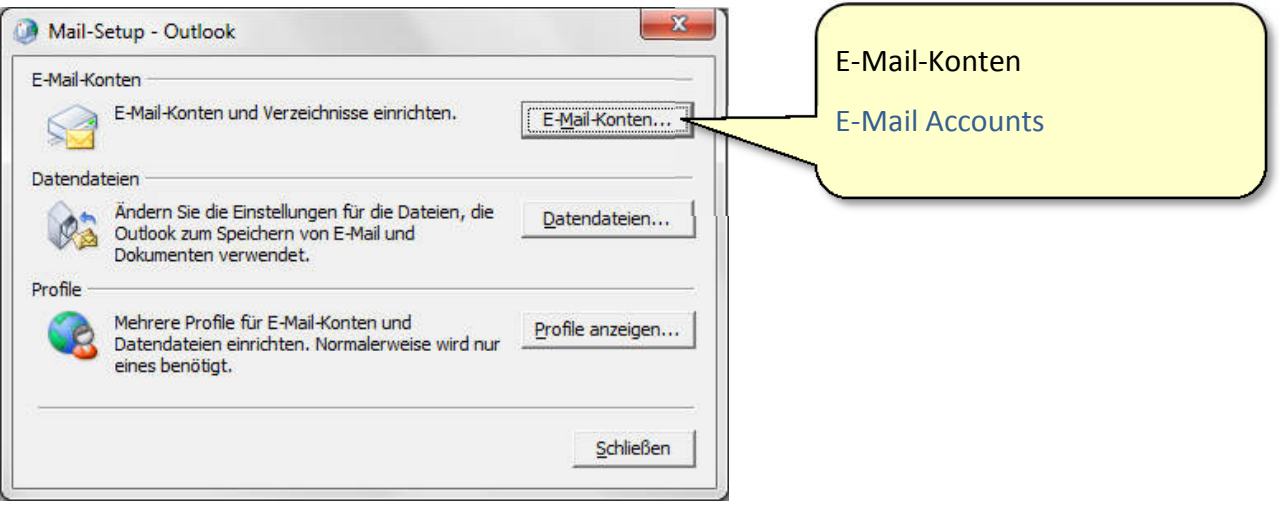

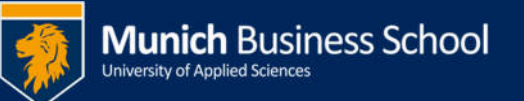

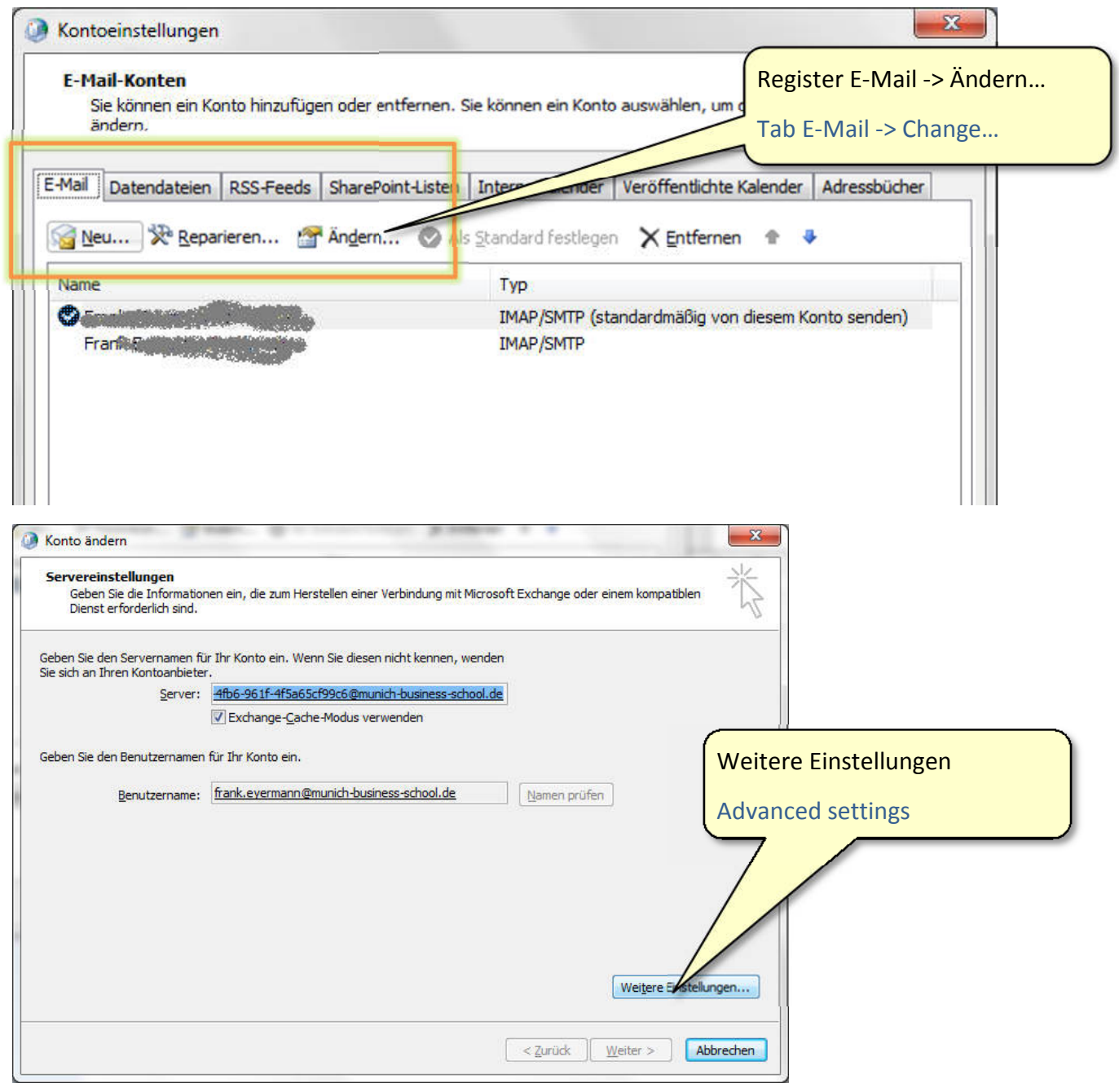

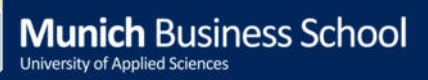

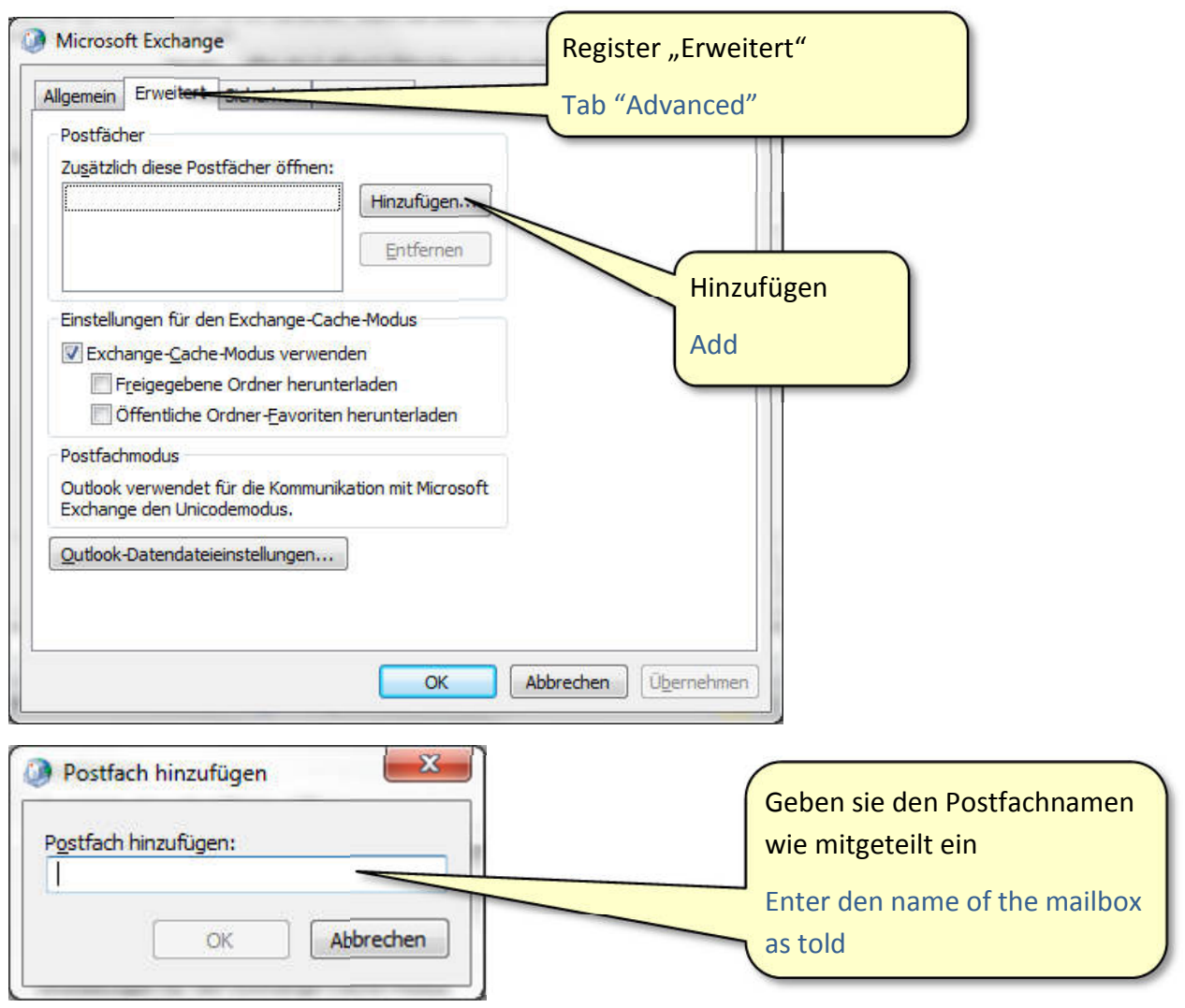

Wiederholen sie die ggf. die letzten beiden Schritte, falls mehrere Mailboxen hinzugefügt werden sollen

Repeat the previous two steps if you want to add multiple mailboxes

Schließen sie alle im Verlauf geöffnet Fenster mit "OK"

Close all windows opened during this procedure with "OK"